## **المزايا**

تسمح الأزرار المحيطة بلوحة LCD بتعيين الإعدادات بسرعة. فما عليك لتغيير إعداد ما إلا الضغط على<br>الزر الجاور له للتنقل بين الخيارات التاحة.

## **الأزرار المحيطة بلوحة LCD**

يمكن النسخ باستخدام خيارات متنوعة. **النسخ**

 إجراء المسح الضوئي على صورة وحفظها مباشرة على بطاقة الذاكرة. (انظر Basic Operation Guide (دليل التشغيل الأساسى.))

## تتيح فتحة بطاقة الذاكرة المدمجة القيام بالتالي: **استخدام بطاقة الذاكرة**

الطباعة مباشرة من بطاقة الذاكرة. (انظر Guide Operation Basic) دليل التشغيل الأساسى.))

يمكنك إجراء مسح ضوئي للمستندات والصور الفوتوغرافية ومواد أخرى وتحويلها إلى تنسيق إلكتروني للعمل على الكمبيوتر ومن ثم يمكنك استخدام الصور افي إعداد بطاقات تهنئة ورسائل ً إلكترونية أو استخدامها على الويب.

لاستخدام مزايا المسح الضوئي، يلزم توصيل CX Stylus بكمبيوتر مثبت عليه كل من انظر .EPSON Smart Panel و EPSON Scan "تثبيت البرامج" في هذا الدليل لتثبيت<br>EPSON Scan و EPSON Smart Panel.

نقل البيانات اخملزنة على بطاقة الذاكرة إلى الكمبيوتر. (انظر Guide Reference) الدليل المرجعي.))

## **الطباعة**

.<br>يمكنك طباعة البيانات وإنشاء الصور الفوتوغرافية<br>واللصقات من الكمبيوتر.

لاستخدام هذه المزة بلزم توصيل Stylus CX بجهاز<br>كمبيوتر مثبت عليه برنامج طابعة EPSON. انظر "تثبيت البرامج" في هذا الدليل لتثبيت برنامج<br>تشغيل طابعة EPSON.

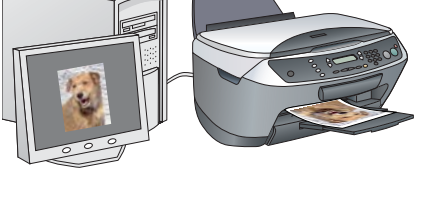

هي لوحة مركز النسخ لـ CX Stylus عندما يقوم بوظيفة الماسح الضوئي. استخدمها في عملية النسخ أو إنشاء بريد الكتروني أو إجراء السنح الضوئي أو الطباعة أو إرسال فاكس<br>أو استخدام OCR (التعرف البصري على الحروف).

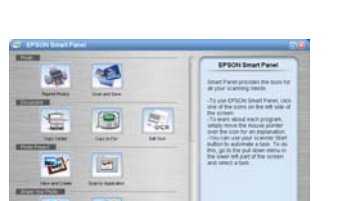

## **المسح الضوئي**

### المضغوط متعدد اللغات وانقر نقرًا مزدوجًا فوق رمز Copy Guide (دليل النسخ).<br>. **Guide Reference) الدليل المرجعي)**

### **EPSON Smart Panel**

- ٣. اضغط على الأزرار الرقمية لتعيين عدد النّسخ.
- .٤ اضغط على الزر x W&B) أبيض وأسود)(للنسخ باستخدام إعداد تدرج الرمادي) أو اضغط على الزر x Color) ألوان) (للنسخ بالألوان).

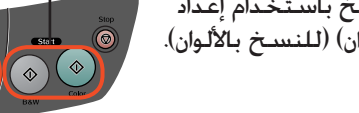

## **الحصول على المزيد من المعلومات**

## **(لتبدأ (Getting started**

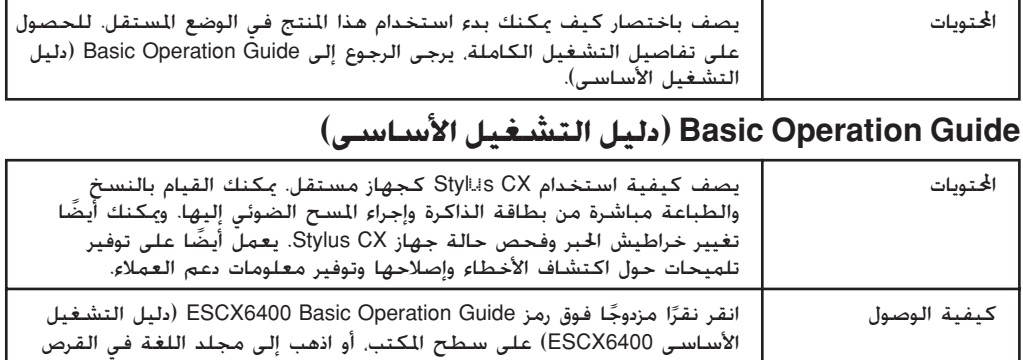

ً

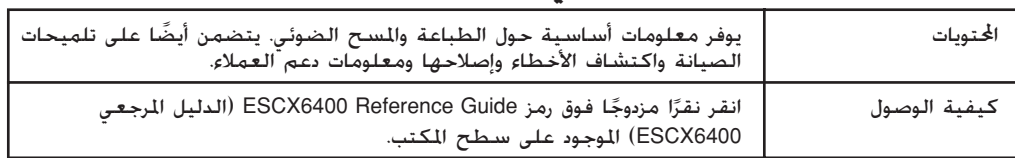

### **Help Online) التعليمات الفورية)**

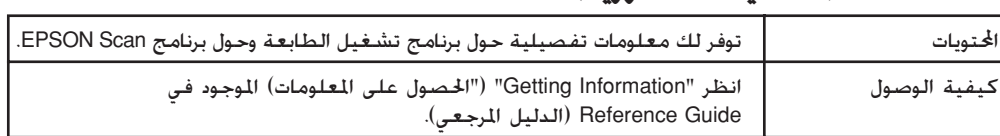

حقوق الطبع والنشر© 2003 بواسطة CORPORATION EPSON SEIKO، ناجانو، اليابان.

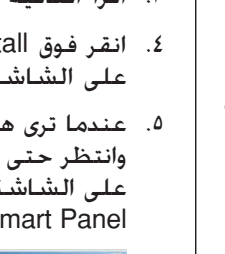

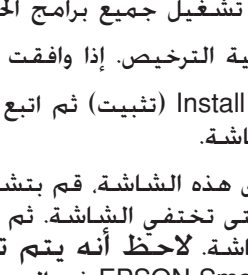

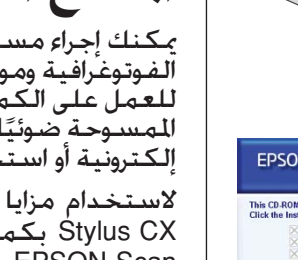

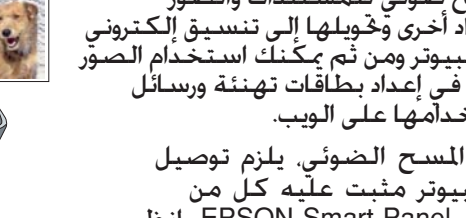

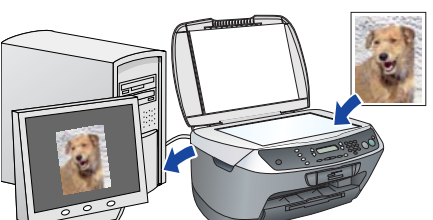

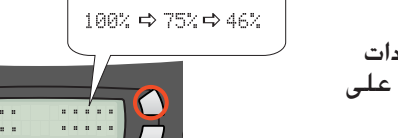

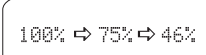

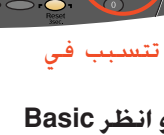

يبدأ المنتج CX Stylus في النسخ.

**تنبيه:** إتلاف هذا المنتج. c لا تفتح وحدة الماسح الضوئي أثناء المسح الضوئي أو النسخ؛ وإلا فقد تتسبب في

**المنتج CX Stylus به العديد من وظائف النسخ. انظر "المزايا" في هذا الدليل أو انظر Basic Guide OPeration) دليل التشغيل الأساسى). لاستخدام هذا المنتج مع الكمبيوتر، انظر الخطوة التالية.**

- 1. حّرك حارس وحدة التغذية جّاهك.<br>. .٣ أزح دليل الحواف للخارج.
- 
- ٤. قم بتحميل رزمة من الورق بحيث تضعها بمواجهة الجانب<br>الأبن من وحدة التغذية وأزح دليل الحواف جاه الورق.
	- .٥ حرك حارس وحدة التغذية مرة أخرى.

# .<sup>١</sup> اضغط على الزر <sup>P</sup> On) التشغيل) لإيقاف تشغيل CX Stylus. **<sup>٩</sup> التوصيل بالكمبيوتر**

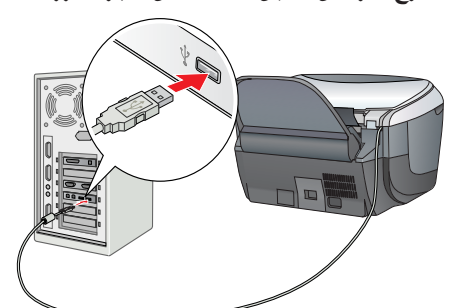

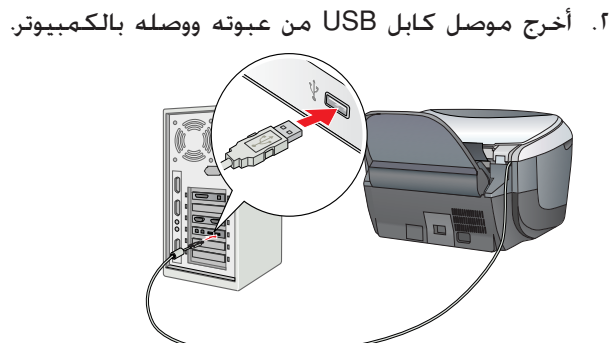

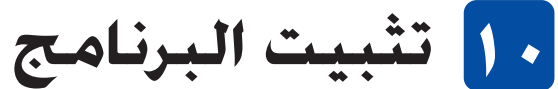

## **ملاحظة**

- إذا احتوى القرص المضغوط على ملصق عليه كلمة "**CD Multilingual) قرصمضغوطمتعدد اللغات)**" فيجب عليك تثبيت النسخة **الإنجليزية**من البرنامج أولاً من القرص المضغوط الخاص باللغة الإنجليزية. ثم قم بإضافة بتثبيت اللغة المفضلة بالنسبة لك من القرص المضغوط متعدد اللغات.
- $\overline{\mathcal{S}}$ لا يدعم هذا البرنامج UNIX File System (نظام ملف UNIX) مع نظام التشغيل Mac OS X. قم بتثبيت البرنامج على قرص أو قسم لا يستخدم نظام ملف UNIX. لا يدعم هذا المنتج بيئة .Max OS X Classic التشغيل نظام
	- تأكيد من توصيل Stylus CX ومن إيقاف تشغيله ثم أدخل<br>القرص المضغوط الخاص بالبرنامج.
	- ا .<br>. بالنسبة لنظام تشغيل Mac OS 8.6 حتى 4.X. انقر نقرًا<br>مزدوجًا فوق رمز ﷺ على القرص المضغوط الخاص بالبرنامج. ًا فوق رمز . بالنسبة لنظام تشغيل X OS Mac، افتح مجلد X OS Mac
		- ثم انقر نقرًا مزدوجً ً
	- .٢ ثم أوقف تشغيل جميع برامج الحماية ضد الفيروسات ثم انقر فوق Continue) متابعة).
		- .٣ اقرأ اتفاقية الترخيص. إذا وافقت على الشروط، فانقر فوق Agree) موافق).
			- .٤ انقر فوق Install) تثبيت) ثم اتبع الإرشادات المعروضة على الشاشة.
			- .٥ عندما ترى هذه الشاشة، قم بتشغيل المنتج CX Stylus وانتظر حتى تختفي الشاشة. ثم اتبع الإرشادات المعروضة على الشاشة. لاحظ أنه يتم تثبيت Panel Smart EPSON في العديد من الخطوات.

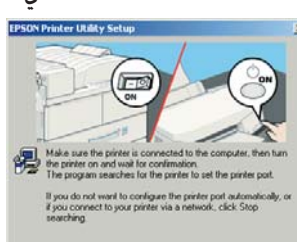

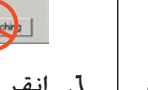

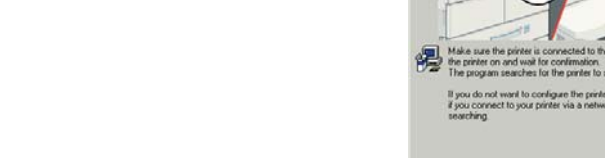

٦. انقر فوق Exit (خروج) أو Restart Now (إعادة تشغيل الآن) على الشاشة الأخيرة<br>ثم أخرج القرص المضغوط.

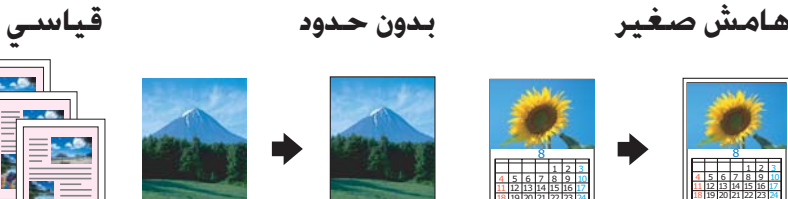

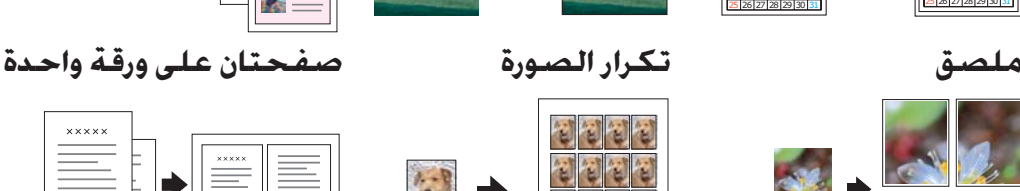

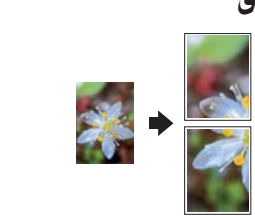

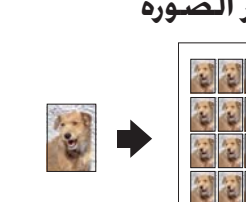

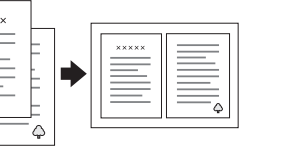

**لمستخدمي Windows، أنت جاهز لإجراء المسح الضوئي والطباعة. انظر "المزايا" أو "الحصول على المزيد من المعلومات" في هذا الدليل للحصول على الإرشادات اللازمة.**

**لمستخدمي Macintosh، انظر القسم التالي لإعداد CX Stylus كطابعة.**

## **لمستخدمي نظام تشغيل 8.6 Mac**

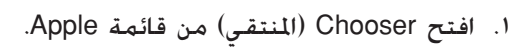

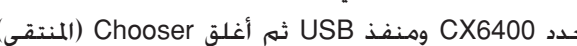

## **حتى x.9.**

- .١ افتح Chooser) المنتقي) من قائمة Apple.
- .٢ حدد 6400CX ومنفذ USB ثم أغلق Chooser) المنتقي).

## **لمستخدمي نظام التشغيل X OS Mac**

- .١ افتح مجلد Applications) تطبيقات) الموجود على القرص الثابت ثم افتح مجلد Utilities (برامج مساعدة) وانقر نقرًا مزدوجًا فوق رمز Print Center (مركز الطباعة)<br>. ً
- .٢ انقر فوق Printer Add) إضافة طابعة) في مربع حوار List Printer) قائمة الطابعات).
	- .٣ حدد USB EPSON وانقر فوق 6400CX Stylus ثم حدد All (الكل) من القائمة المنبثقة Setup Page) إعداد الصفحة). وفي النهاية انقر فوق Add) إضافة).
	- .٤ تأكد من أن List Printer) قائمة الطابعات) تحتوي على خيارات الطابعة (نوع الهامش) ثم انقر فوق Close) إغلاق).

**يمكنك الآن إجراء المسح الضوئي والطباعة. انظر "المزايا" أو "الحصول على المزيد من المعلومات" في هذا الدليل للحصول على الإرشادات اللازمة.**

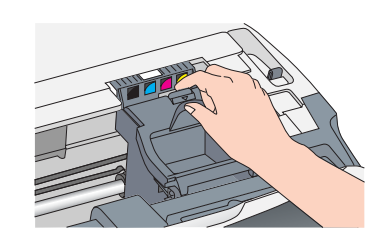

.٤ ضع كل خرطوشة في الماسك الخاص بها. ثم اضغط على خرطوشة الحبر للأسفل حتى تستقر في مكانها. **ملاحظة:**

قم بتركيب جميع خراطيش الحبر. لن يعمل هذا المنتج حتى يتم تركيب جميع الخراطيش بشكل صحيح. .٥ أغلق غطاء خرطوشة الحبر.

.٦ أنزل وحدة الماسح الضوئي.

تبدأ عملية ملء الحبر والتي يستغرق اكتمالها حوالي دقيقتين. تظهر الرسالة charge Initial...) ملء أولي...)

على لوحة LCD ويصدر من CX Stylus العديد من الأصوات الميكانيكية. هذا أمر طبيعي.

- **تنبيه:** أبدا بإيقاف تشغيل هذا المنتج يابية:<br>أناء كانقم أبدًا بإيقاف تشملء الحبر.<br>أثناء عملية ملء الحبر.
- لا تقم بتحميل الورق حتى يكتمل ملء الحبر.

## **٦ تحديد لغة**

- .١ اضغط على الزر Setup) الإعداد) وعلى الزر A حتى تظهر الرسالة ? ـ Lansuases (٧.اللغات) على<br>لوحة LCD ثم اضغط على الزر ۞ Color (ألوان).
- .٢ حدد إحدى اللغات بالضغط على الزر D.
	- .٣ اضغط على الزر OK) موافق).
	- تظهر عناصر القائمة باللغة المحددة.

# .<sup>١</sup> أزح جزء إطالة درج الإخراج للخارج. **<sup>٧</sup> تحميل الورق**

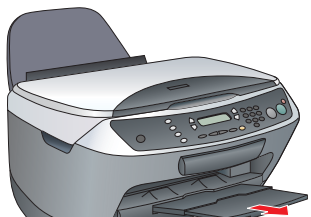

**يمكنك الآن استخدام الطابعة كجهاز مستقل. انظر القسم التالي لتعلم كيفية طباعة نسخة اختبار. إذا أردت تثبيت البرنامج، انظر "التوصيل بالكمبيوتر" في هذا الدليل.**

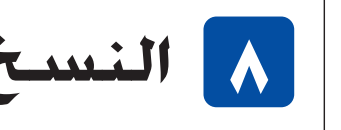

.<sup>١</sup> ضع مستند على منضدة المستندات. **<sup>٨</sup> النسخ**

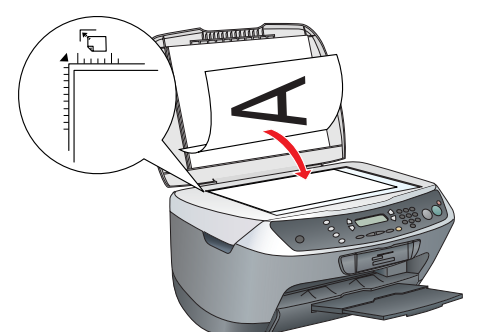

.٢ اضغط على الزر **Mode Copy) وضع النسخ)** للدخول في Mode Copy) وضع النسخ).

## **تنبيهات وملاحظات**

تحتوي الملاحظ المستمنية الملاحق المعاتب الملاحظات الملاحظ التقامة بتشغيل هذه الطابعة.<br>-<br>تحتوي **الملاحظات** على معلومات هامة وتلميحات مفيدة خاصة بتشغيل هذه الطابعة.

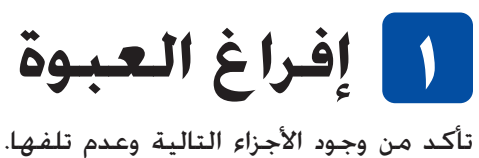

**EPSON** 

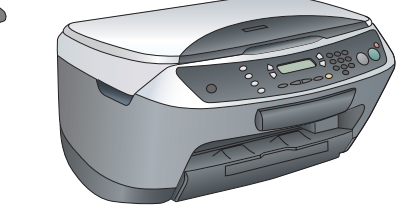

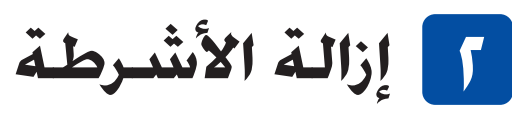

قم بإزالة الأشرطة والمواد الواقية متبعًا<br>في نالف من تعالف نالف في ذلك صفحة الملاحظات. تأكد من إزالة<br>المواد الواقية الموجودة حول خراطيش الحبر.

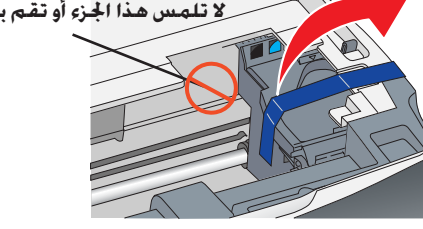

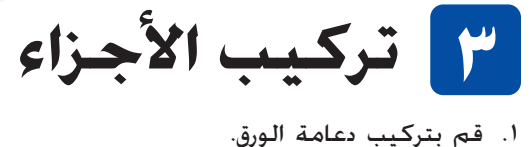

- 
- .٢ أدخل حارس وحدة التغذية في الفتحتين الموجودتين أمام دعامة الورق.

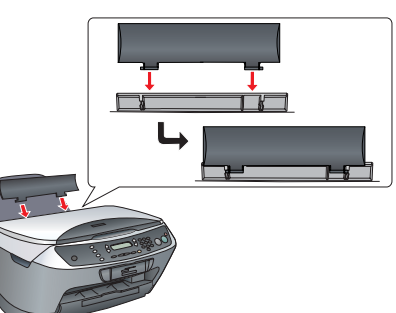

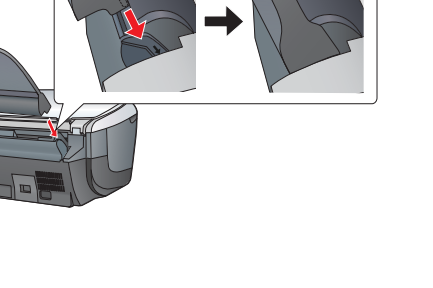

**ملاحظة:** يعمل حارس وحدة التغذية على منع الأشياء التي توضع على غطاء المستندات من الدخول في هذا المنتج.

قد تختلف المحتويات في بعض الأماكن. يتم إرفاق سلك الطاقة مع الطابعة في بعض البلدان. **خراطيش الحبر القرص المضغوط**

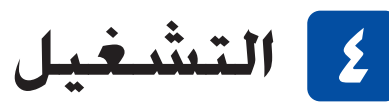

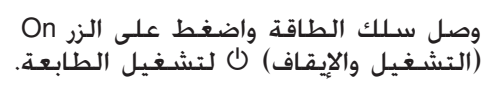

**ملاحظة:** لا تقم بتوصيله بالكمبيوتر قبل تنفيذ الخطوة **٩** وإلا ستفشل عملية تثبيت البرنامج.

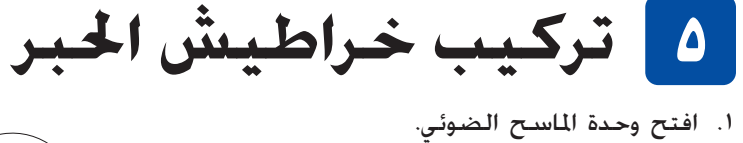

- 
- .٢ قم بهز خرطوشة الحبر أربع أو خمس مرات ثم أخرجها من غلافها.

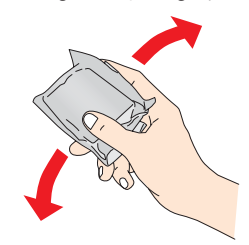

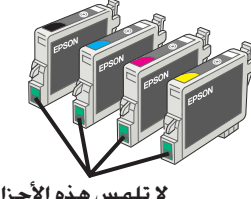

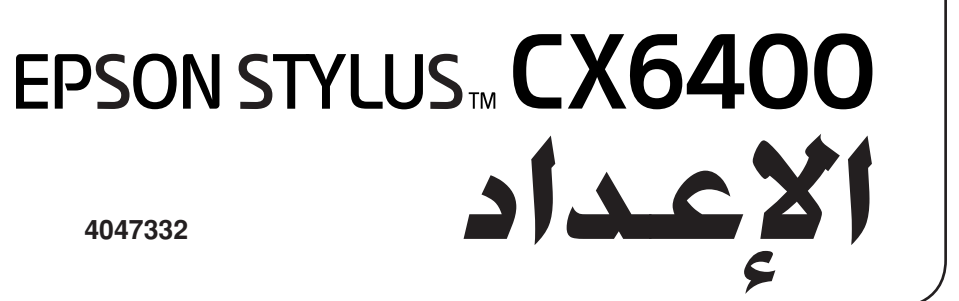

**سلك التيار حارس وحدة التغذية**

**دعامة الورق**

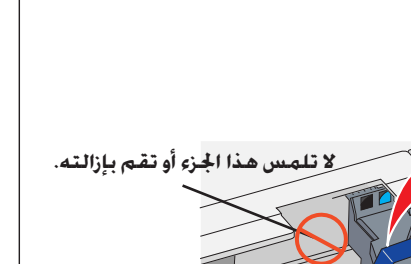

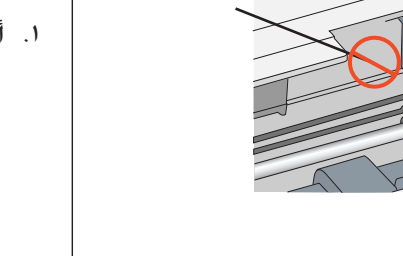

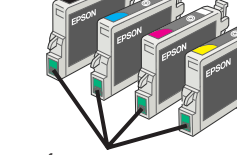

**لا تلمس هذه الأجزاء**

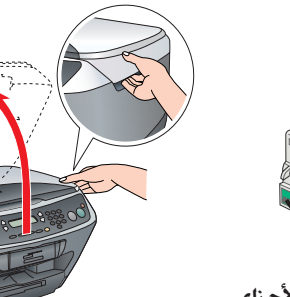

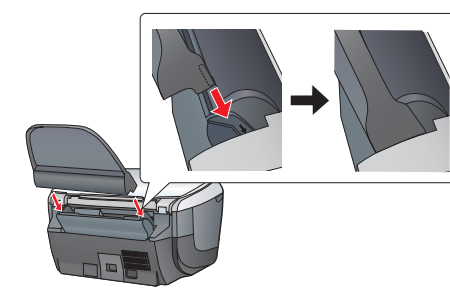

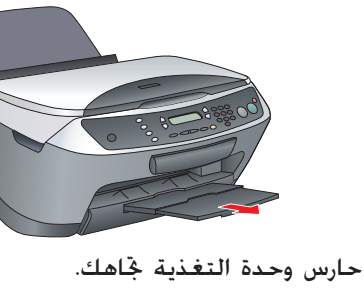

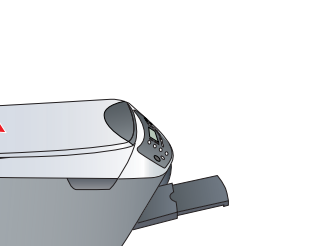

**اضغط هنا**

**٣ ٤**

**اضغط هنا**

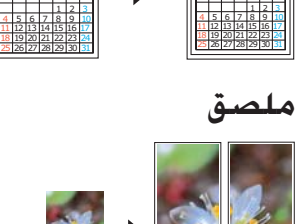

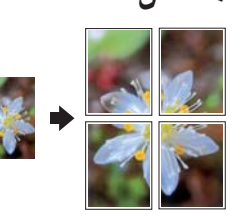

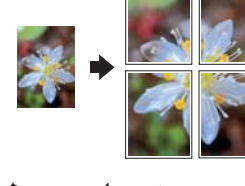

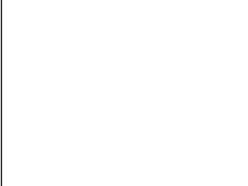

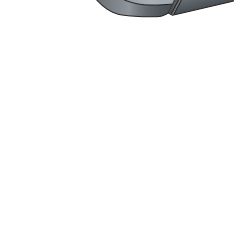

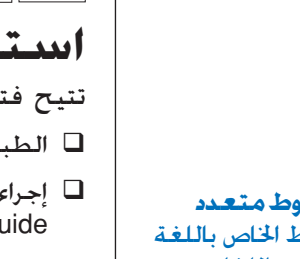

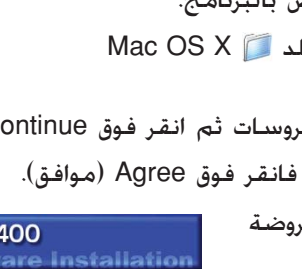

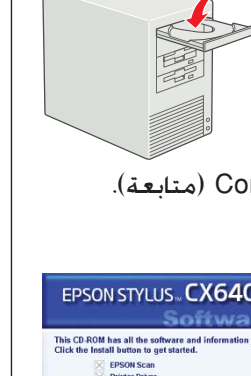

EPSON Custom

**CONTRACT SOBRET A PRINTER** 

EPSON USB Freduct & Kind<br>Stylus CX6400 BP50N CX6400

Page Setup: All

Setup...) Background Printing:<br>
C On @ Off

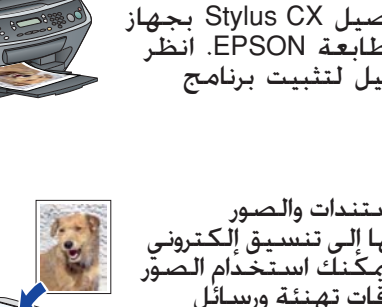

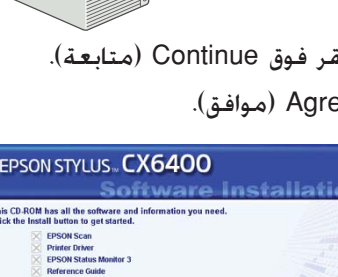

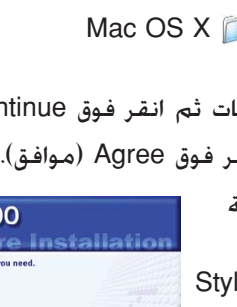

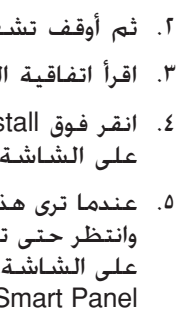

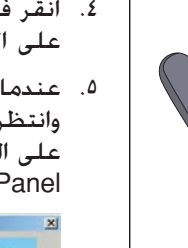

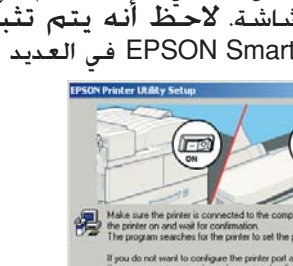

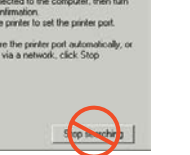

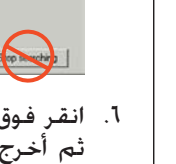

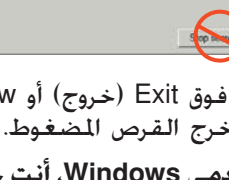

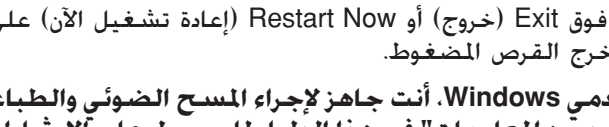

**A**

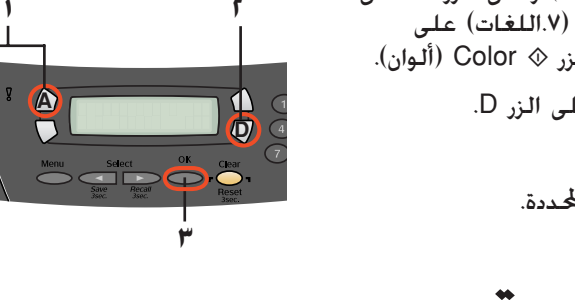

**٣**